При створенні презентації були використані матеріали підручника "Й.Я. Ривкінд. Інформатика. **11 клас**. Академічний рівень"

#### Інформаційні технології персональної та колективної комунікації

#### Інтегроване використання засобів опрацювання електронних документів

- 1. Що таке Буфер обміну? Які операції можна виконувати з його вико
	- ристанням? Чим Буфер обміну операційної системи відрізняється від Буфера обміну Microsoft Office?
	- 2. Що таке конвертація файлів? У яких форматах можна зберегти текстовий документ; електронну таблицю; мультимедійну презентацію; базу ланих?
	- 3. Що таке ярлик об'єкта в операційній системі Windows?
	- 4. Об'єкти яких типів можна вставити в текстовий документ? Як це можна зробити?
	- 5. У яких форматах можна зберігати веб-сторінки?

## Вступ

- При вивченні офісних програмних засобів, таких як MS Word та MS PowerPoint, ми помітили, що при створенні їх документів є можливість вставляти різні об'єкти: таблиці, малюнки, діаграми тощо.
- Але досить часто під час створення електронного документа в певній програмі виникає потреба вставити до нього фрагменти з документів, які створені в інших програмах.

### Складений документ

- *■ Складений* **(***інтегрований***, лат.** *integrum*  **ціле) документ –** це документ, у який вставлено фрагменти з даними різних типів, що створювалися в інших прикладних програмах.
- Програма (документ, файл), з якої проводиться вставлення фрагмента у складений документ, називається *джерелом*, а програма (документ, файл), куди вставляються об'єкти з інших джерел, – *приймачем*.

### **Вставка фрагментів даних з різних програм**

- Операційна система **Windows** надає користувачу кілька способів вставки даних з різних програм до складеного документа.
- **Здеякими з них ви вже ознайомилися раніше:** технологія **drag-and-drop** (англ. перетягнути та кинути) і використання **Буфера обміну**.

#### Результати вставки об'єкту способом перетягування або копіювання

- **Використовуючи ці способи, у документ-приймач** вставляється копія об'єкта з документа-джерела, при цьому значення деяких властивостей вставлених об'єктів можуть змінитися.
- За таких способів вставлення ніякого зв'язку між програмами, документами й об'єктами не утворюється. І в подальшому опрацювання вставленого об'єкта забезпечується засобами програми, у якій здійснюється робота зі складеним документом.
- Відсутність зв'язку між документом-джерелом і документом-приймачем приводить до того, що ніякі зміни об'єкта-оригіналу не відображаються в документіприймачі.

## **Технологія OLE**

- Крім перелічених вище способів, які не завжди є доцільними, вставити об'єкти до складеного документа можна і способами, які забезпечуються технологією **OLE**.
- Технологія **OLE** (англ. *Object Linking and Embedding*  зв' язування та вбудовування об'єктів) дає змогу вставляти об' єкти в складений документ, забезпечуючи різні способи зв' язку цього об'єкта з документом-джерелом і з програмоюджерелом.
- У 1996 році Microsoft перейменувала технологію в ActiveX.
- **ОLE дозволяє передавати частину роботи від однієї програми** редагування до іншої і повертати результати назад.

### Способи вставлення об'єктів за технологією OLE

Технологія **OLE** передбачає два способи вставлення об'єктів:

вбудовування об'єкта

#### зв'язування об'єкта

# Вбудовування об'єкта

- **■ Вбудовування об'єкта** забезпечує вставлення в документ-приймач копії об'єкта з автоматичним встановленням зв'язку з програмою-джерелом, але зв' язок з документом-джерелом втрачається.
	- **У такий спосіб ніякі зміни оригінального об'** єкта не впливають на вигляд його копії у складеному документі, але для опрацювання вставленого об'єкта можна користуватися не тільки засобами програми-приймача, а й засобами програми-джерела;
	- Оскільки вбудовані об'єкти розташовуються всередині документа-приймача, то розмір файлу складеного документа зростає за рахунок розміру цих об'єктів.

## Зв'язування об'єкта

- **■ Зв'язування об'єкта** у документ-приймач вставляється не сам об'єкт, а тільки посилання на нього у вигляді образу цього об'єкта з автоматичним встановленням зв'язку і з документом-джерелом, і з програмою-джерелом.
	- За такого способу <u>будь-які зміни об'єкта у</u> документі-джерелі приводять до автоматичної зміни образу об'єкта в документі-приймачі. Для опрацювання об' єкта можна використовувати засоби програми-джерела.
	- При зв'язуванні об'єктів розмір складеного документа майже не збільшується, оскільки в документ вставляється не сам об'єкт, а посилання на нього, яке займає дуже мало місця.

### Поширення технології OLE

- **Технологію OLE** у повному обсязі підтримують не всі прикладні програми.
- Деякі з них можна використовувати тільки як приймач, інші тільки як джерело, але є й ті, що можуть виступати в обох ролях.
- Наприклад, прикладні програми комплекту **Microsoft Office 2003**  повністю забезпечують роботу за технологією **OLE**, а графічний редактор **Paint** можна використовувати за цією технологією тільки як джерело об'єктів.

- Вбудовування або зв'язування об'єктів у програмах **Microsoft Office 2003** з відкритого документа-джерела здійснюється через **Буфер обміну** командою **Спеціальна вставка** та виконується за таким алгоритмом:
- 1. Виділити в документі-джерелі об'єкт (фрагмент документа), який вставляється, і виконати копіювання в **Буфер обміну**
- **2. Розмістити курсор у потрібному місці документа-приймача і** виконати вказівку **Спеціальна вставка***...* із меню **Правка** – зявиться вікно **Спеціальна вставка**.

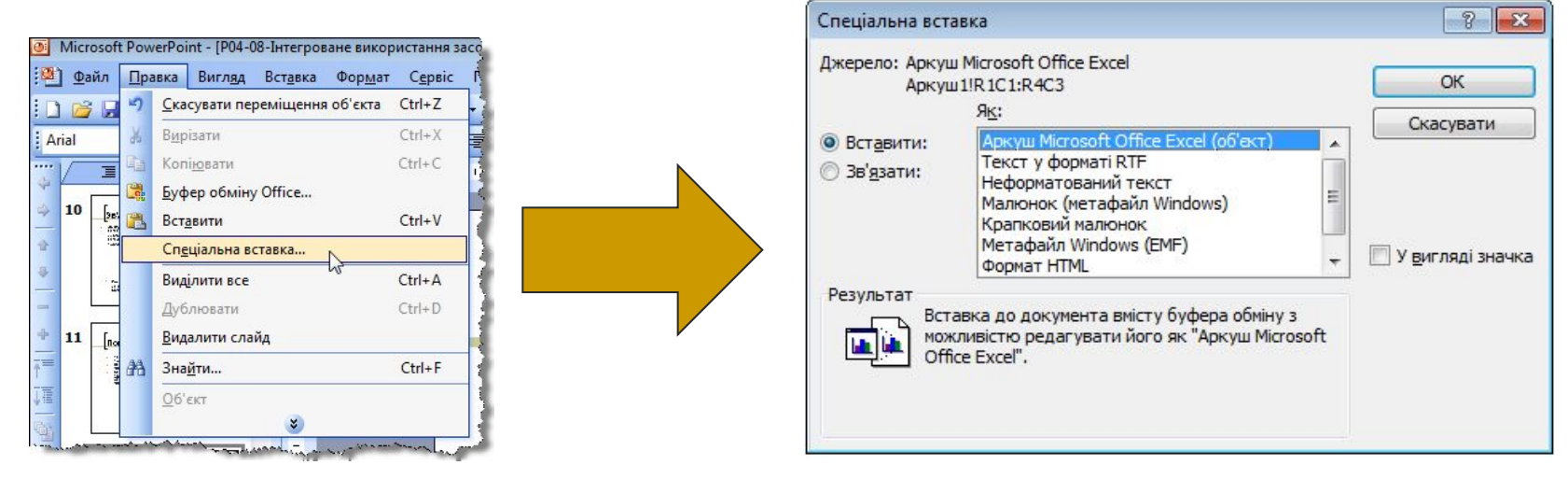

- 3. Указати в діалоговому вікні **Спеціальна вставка** спосіб вставлення об'єкта, вибравши потрібний перемикач:
	- ⚪ для вбудовування перемикач **Вставити**;
	- ⚪ для зв'язування перемикач **Зв'язати**.

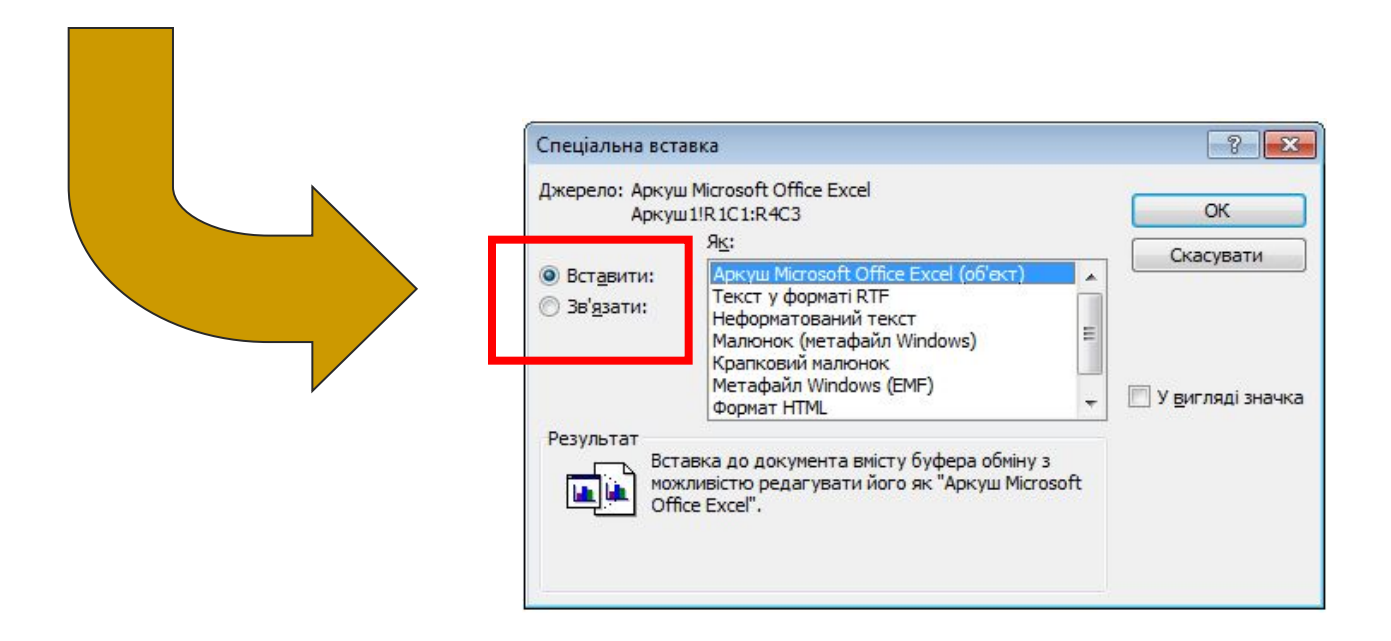

■ 4. Вибрати у списку **Як** тип об'єкта, у форматі якого об'єкт-копію буде вставлено в документ-приймач.

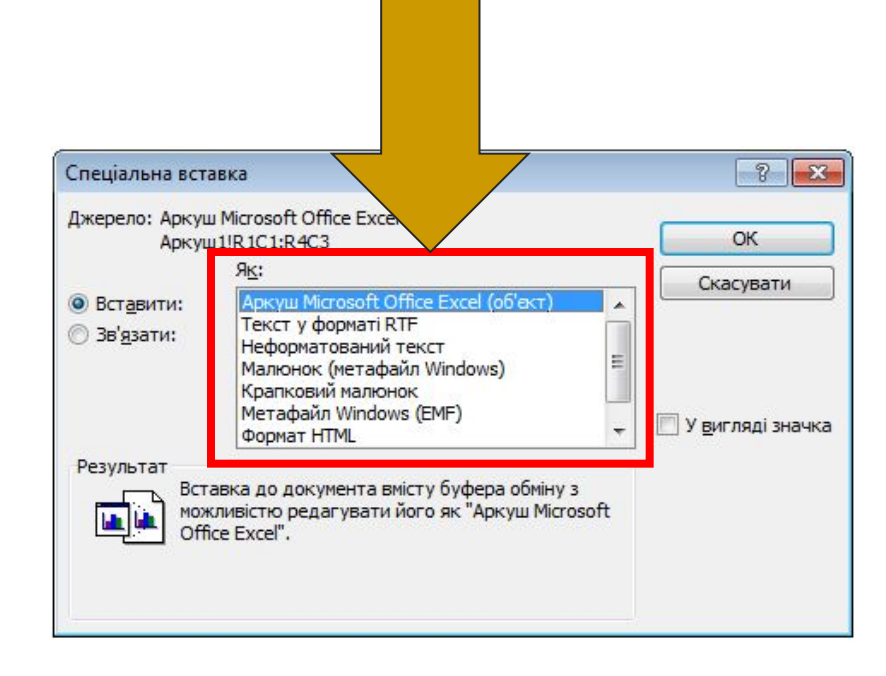

- 5. Вибрати спосіб відображення об'єкта-копії у документі-приймачі, встановивши за потреби позначку прапорця **У вигляді значка**:
	- ⚪ позначка прапорця не встановлена об'єкт вставляється у такому самому вигляді, як і в документі-джерелі;
	- ⚪ позначка прапорця встановлена у документ замість об'єкта вставляється значок даного типу об'єкта (його можна змінити, биравши кнопку **Змінити піктограму**), який є посиланням на оригінальний об'єкт. Для відкриття об'єкта-оригіналу потрібно буде двічі клацнути на вставленому значку.

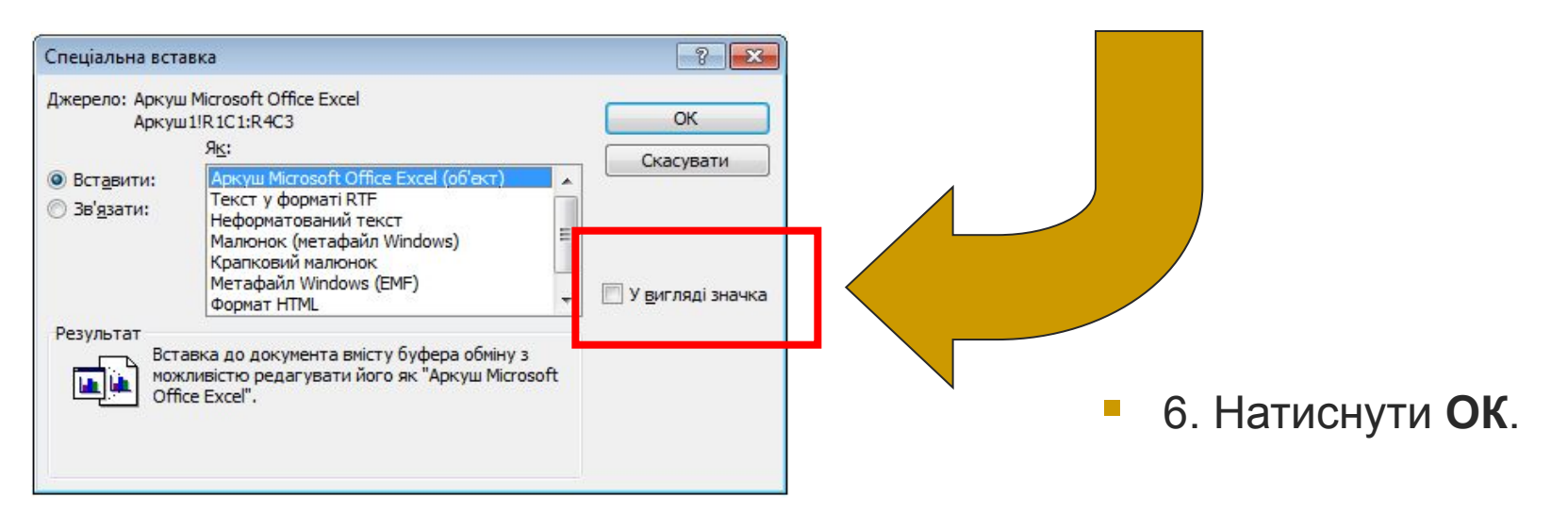

### Використовуючи зв'язування об'єктів, слід пам'ятати:

- програма, яка була використана для створення об'єкта-оригіналу, повинна бути обов'язково встановлена на тому комп'ютері, де відбувається перегляд і опрацювання складеного документа;
- файли документа-джерела і документа-приймача потрібно заздалегідь зберегти;
- при зміненні місця збереження складеного документа або документів-джерел може відбутися розрив (втрата) зв'язків і тоді у складеному документі вставлені об'єкти не відображатимуться.

#### **Опрацювання вбудованих об'єктів у програмах Microsoft Office 2003**

■ За подвійного клацання на *вбудованому об'єкті* у вікні програми-приймача відкриється додаткове вікно із засобами програми-джерела, у якому відобразиться вбудований об'єкт, і засобами цієї програми можна здійснювати опрацювання об'єкта.

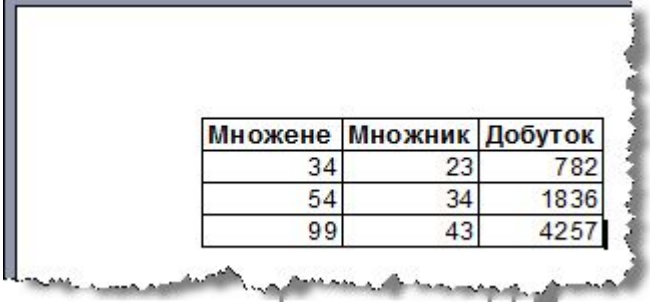

Вбудований об'єкт – діапазон аркушу книги електронної таблиці до подвійного клацання в **режимі перегляду.** 

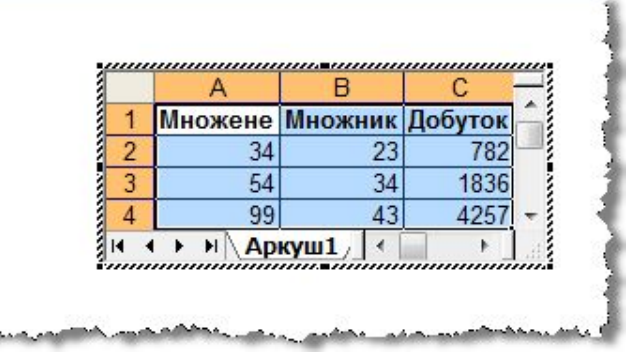

Вбудований об'єкт – діапазон аркушу книги електронної таблиці після подвійного клацання в режимі **редагування**.

Після завершення роботи для повернення у вікно складеного документа слід клацнути мишкою довільне місце поза вбудованим об'єктом.

#### **Опрацювання зв'язаних об'єктів у програмах Microsoft Office 2003**

Після подвійного клацання на зв'язаному об'єкті відкривається вікно програми-джерела, у якому буде відкрито весь документджерело для подальшого його опрацювання. Далі користувачу потрібно виконати необхідні операції над об'єктом, зберегти змінений документ і закрити вікно програми-джерела.

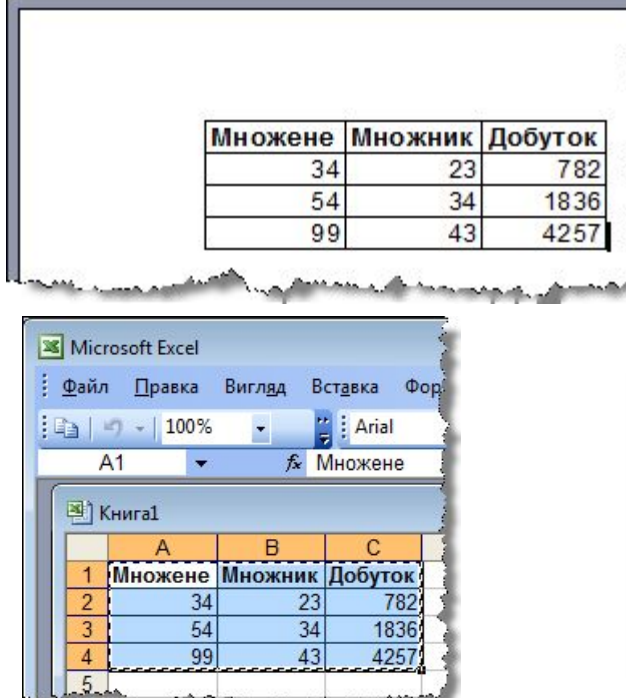

Зв'язаний об'єкт – діапазон аркушу книги електронної таблиці до подвійного клацання в режимі **перегляду**.

Зв'язаний об'єкт – аркуш книги електронної таблиці, відкритий у вікні програми-джерела MS Excel після подвійного клацання в режимі **перегляду**.

Після завершення роботи для повернення у вікно складеного документа слід клацнути мишкою довільне місце поза вбудованим об'єктом.

### Зауваження до зв'язаних об'єктів

- За замовчуванням зв'язані об'єкти у складеному документі оновлюються автоматично під час внесення змін до оригіналу об' єкта.
- **Якщо документ-приймач закрито, то зміни будуть внесені при його** відкритті.
- Якщо оновлення не відбувається автоматично, то це можна зробити вручну. Для цього в контекстному меню зв'язаного об' єкта потрібно вибрати команду **Оновити зв'язок**.

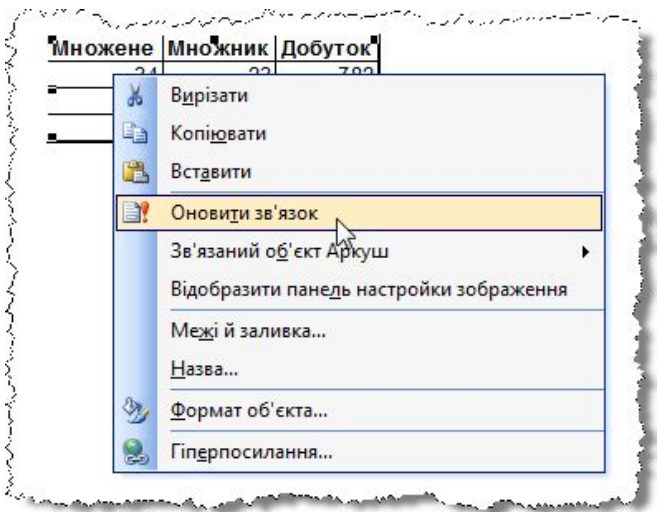

### Регулювання зв'язків

- Налаштування програмного середовища можна змінити так, щоб зв'язані об'єкти не оновлювалися взагалі або оновлювалися за запитом користувача під час відкриття документа-приймача. Також користувачу потрібно контролювати зв'язки документів на випадок їх розриву.
- Усі змінення зв'язків складеного документа, їх видалення, перегляд, відновлення чи налаштування можна здійснити в діалоговому вікні **Зв'язки**

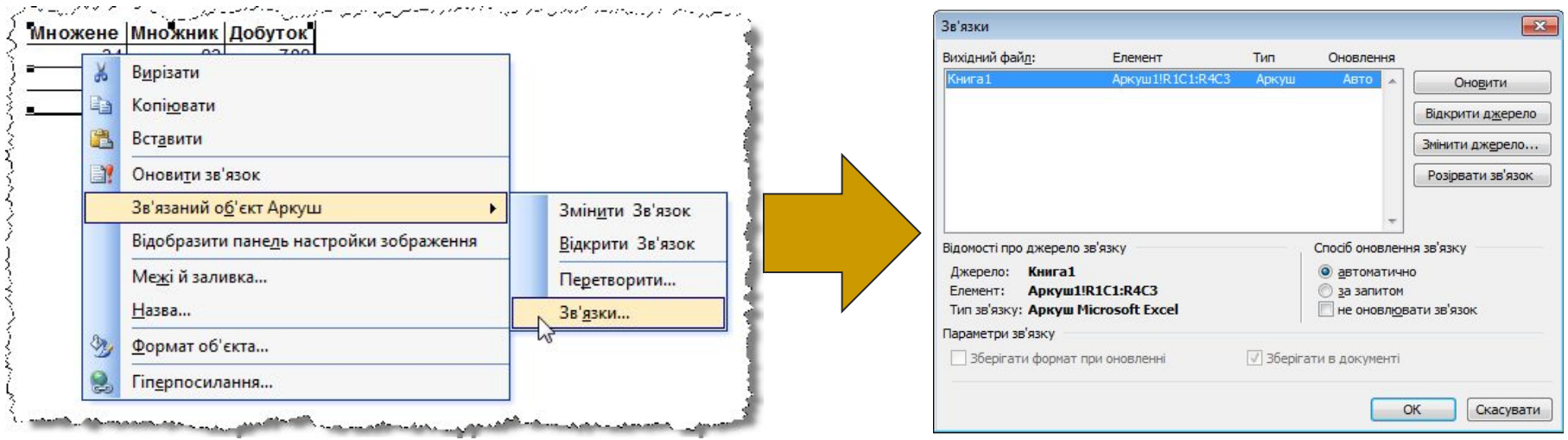

## Поняття імпорту та експорту

- **■ Імпорт** (лат. *importo*  ввезення) файлу це відкриття в програмі файлу, створеного в іншому середовищі.
- **■ Експорт** (лат. *еxport*  вивезення) даних це збереження даних у файлі, призначеному для використання у якійнебудь іншій програмі.

### **Імпорт і експорт даних із файлів**

- Часто обмін даними між різними програмами можна організувати з використанням операцій *імпорту* та *експорту*, якщо такі операції передбачені засобами цих програм.
- Операція **імпорту** передбачає зчитування програмою даних із файлів, що підготовлені в інших програмах і формат яких не є основним для даної програми.
- Після відкриття таких файлів (імпортування даних) програма опрацьовує отримані дані як стандартні для своєї роботи.
- **■ Експорт** полягає в збереженні даних у файлі, формат якого не є основним для даної програми.
- По суті, під час здійснення операцій імпорту та експорту відбувається *конвертація даних*, при цьому перетворення даних може відбуватися із частковою втратою даних, елементів форматування тощо.

## **Веб-публікація документів**

- Щоб швидко підготувати дані з програм **Microsoft Office** для публікації у Web, не обов'язково знати теги мови розмітки HTML, достатньо зберегти створений файл у форматі гіпертекстового документа. Для цього слід скористатися командою **Зберегти як** і вибрати тип файлу *Веб-сторінка*.
- Під час збереження файлу у форматі веб-сторінки неминуче втрачаються деякі елементи форматування. Тому, перш ніж виконувати експорт даних, слід переглянути документ у режимі **Веб-документ** (кнопка у **Рядку стану**), щоб з'ясувати його майбутній вигляд.
- Слід пам'ятати, що вставлені в початковий документ графічні зображення будуть збережені в окремій папці в окремих файлах, а при збереженні презентації у форматі веб-сторінки кожний слайд буде збережено в окремому файлі.
- Отриману в результаті конвертації даних веб-сторінку можна переглядати, використовуючи програму-браузер, і в подальшому її можна буде розмістити в мережі Інтернет.